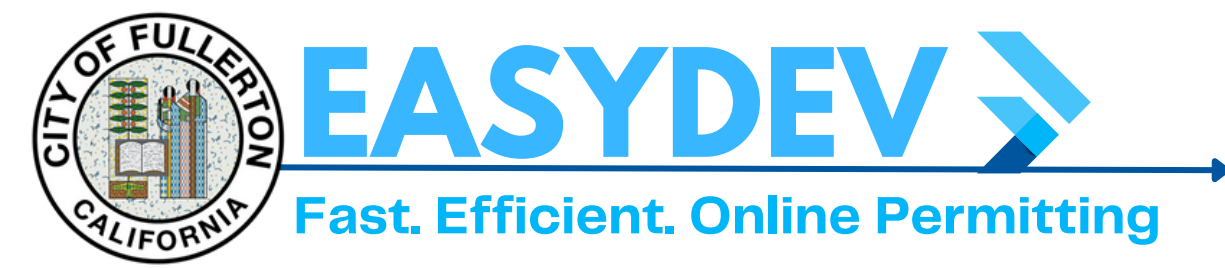

## **How to Complete & Export an Advanced Search**

**Go [Here](https://easydev.cityoffullerton.com/energov_prod/selfservice#/home) & Click The Search Permits & Inspections Tab From the Dropdown** Search **Menu Select "Permit" Click "Advanced" & Change Status to Your** Search Permit **Preferred Status and Apply Your Filtering Factors. To Filter for Only Building Commercial Type "BLDC" In Permit Number To Filter for Only Residential Building Type "BLDR" In Permit Number Once You Have Your Data in Search, You Can Export The Information into Excel Format By Clicking the**

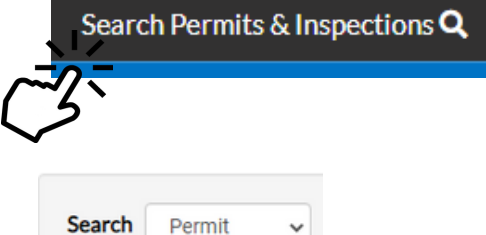

## **Public Information**

**Permit Number Permit Type** Select Permit Type--Select Permit Status-Status Search Addresses **Address** ö **Applied Date** Ë **Issued Date Expiration Date** ä **Finalized Date** ≐

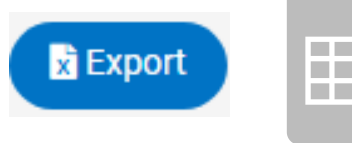

**"Export" button at the top right.**